## How to set up Profiles

1. Go to Members Area > Profiles

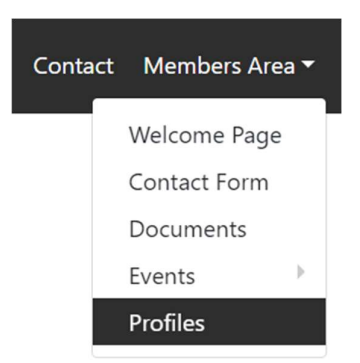

2. Press '+ Add Organisation'

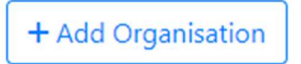

3. Enter the name of your organisation (this will not be displayed on the page, it is to help you differentiate between your teams.)

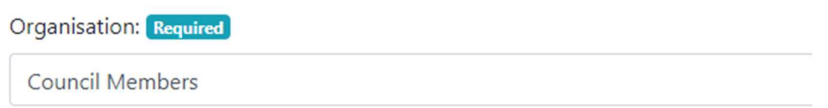

4. Select which (if any) fields are to be hidden. You can leave these blank if you don't want to hide any fields. You can come back and edit these at any time.

E.g.- If you select 'Profile Photo', this will not be displayed when you add the profiles to a page. (Please note that only the display style 'Table' will hide the selected fields)

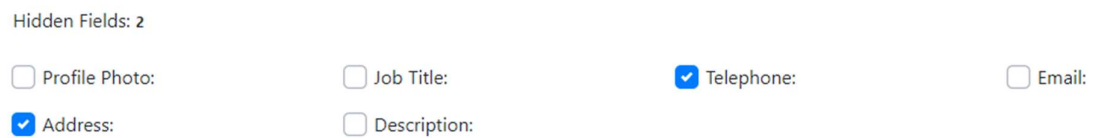

5. Once you have filled these fields in, press 'Save Organisation'

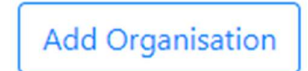

6. When 'save organisation' is pressed, you will be shown a green banner confirming it has been saved successfully.

Organisation Saved. Organisation has been successfully saved.

- 7. Once you see the banner, press the 'Back' button. This will redirect you to the organisations admin list. From here, press the name of the organisation you would like to add a member too.
- 8. Press the '+ Add People Member' button.

+ Add People Member

9. You will be directed to a Pro Forma to fill in with the information about the member.

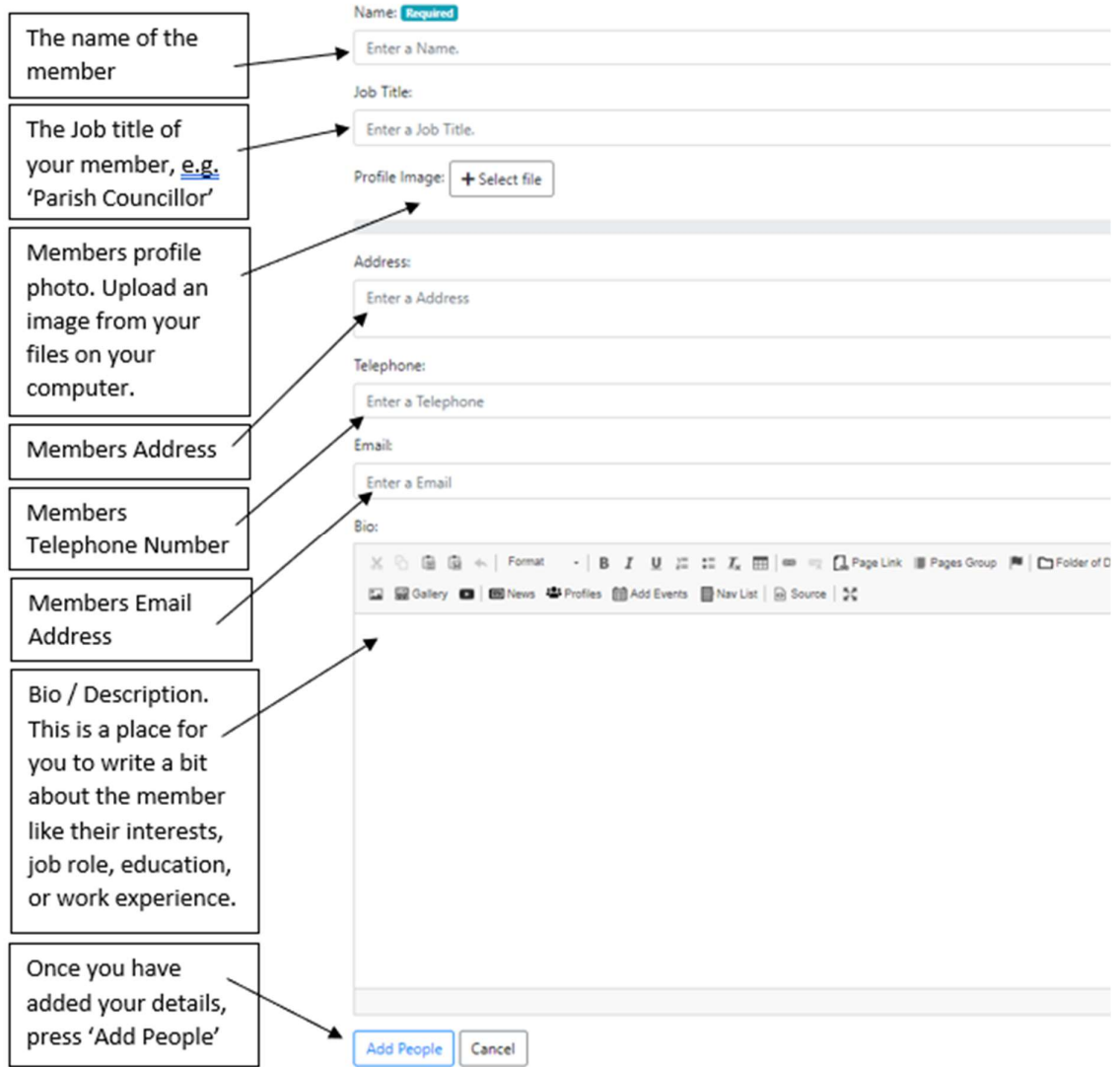

10. Once you have filled in your information and pressed 'Add People', you will be shown a green banner confirming it has saved successfully.

People Saved. The People has been saved successfully.

11. To add another member, repeat the process from step 8 onwards.